## **CMCS Upgrade Center User Manual**

#### MODIFIED BY AXEL SCHNEIDER, MOTOROLA

+ ADDED Chapter 4 "MPX200 FLASH MODE DRIVER INSTALLATION"

+ CHECKED FOR COMPATIBILITY TO NEW UPGRADE CENTER V 3.1 (30100)

# - INTERMEDIATE VERSION -

### **Table of Contents**

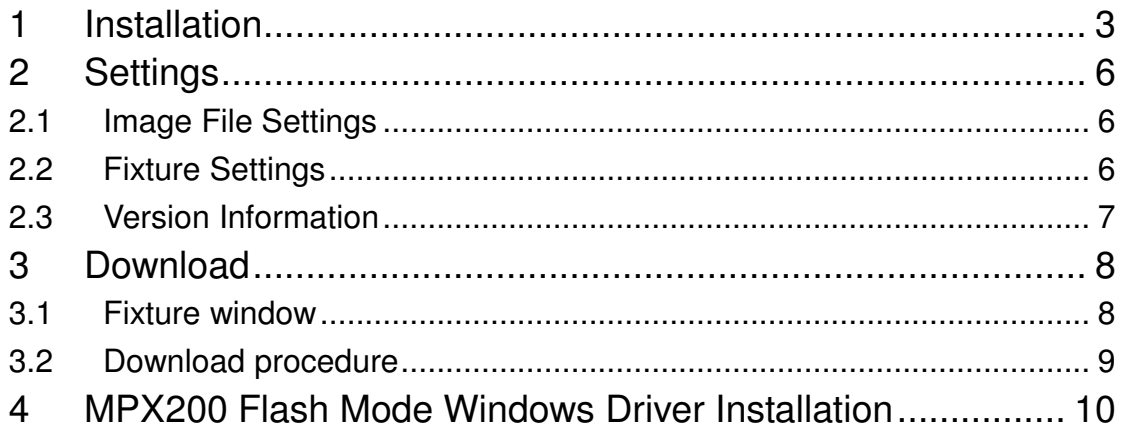

#### 1 Installation

Step 1. Execute the setup file (UpgradeCenter 30000 Setup.exe). For NT, 2000 or XP user, login as an administrator is necessary, or privilege errors may occur.

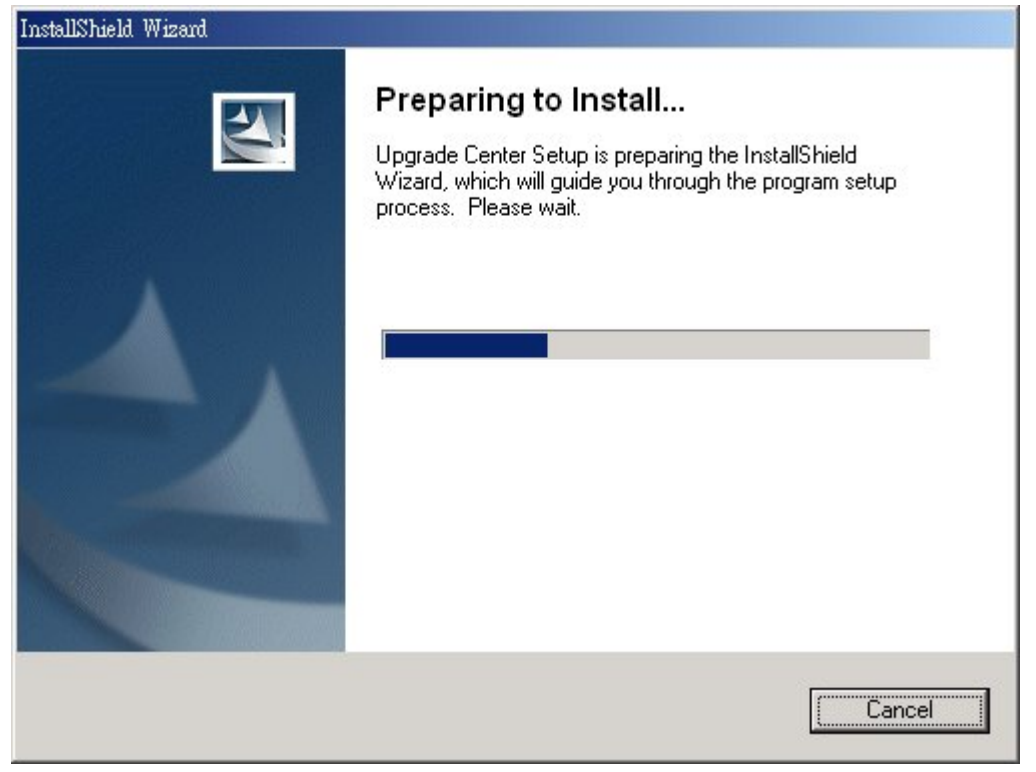

Step 2. Click "Next" to continue.

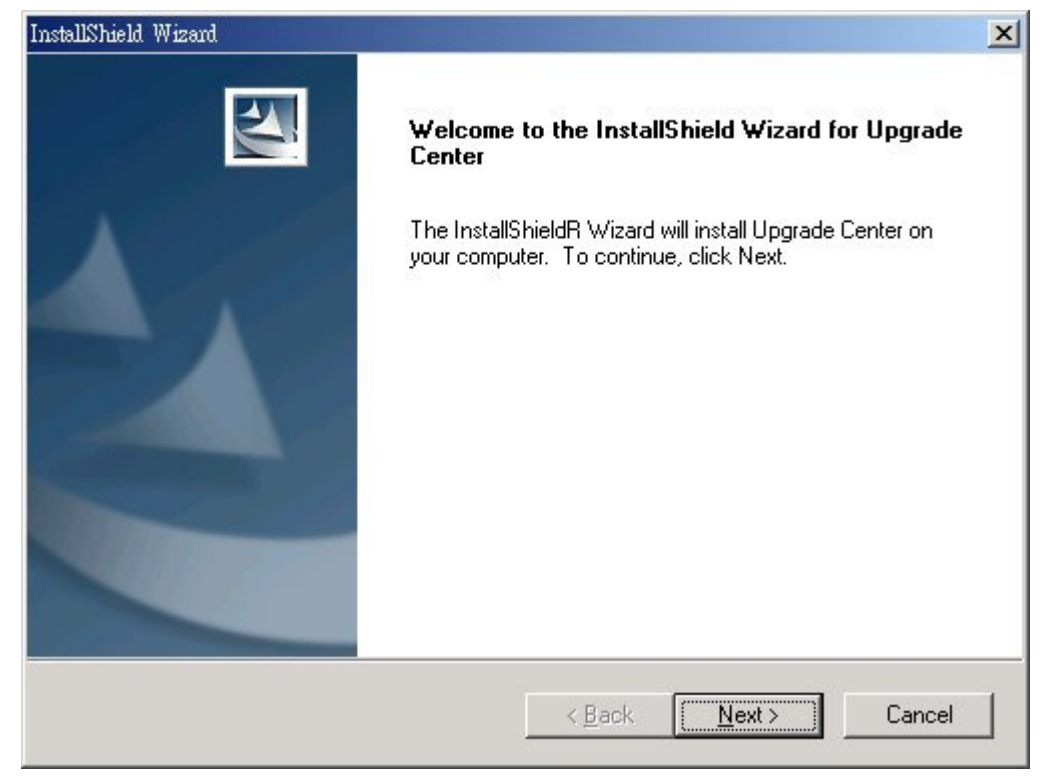

Step 3. Select destination folder to install "Upgrade Center". Then click "Next" to continue.

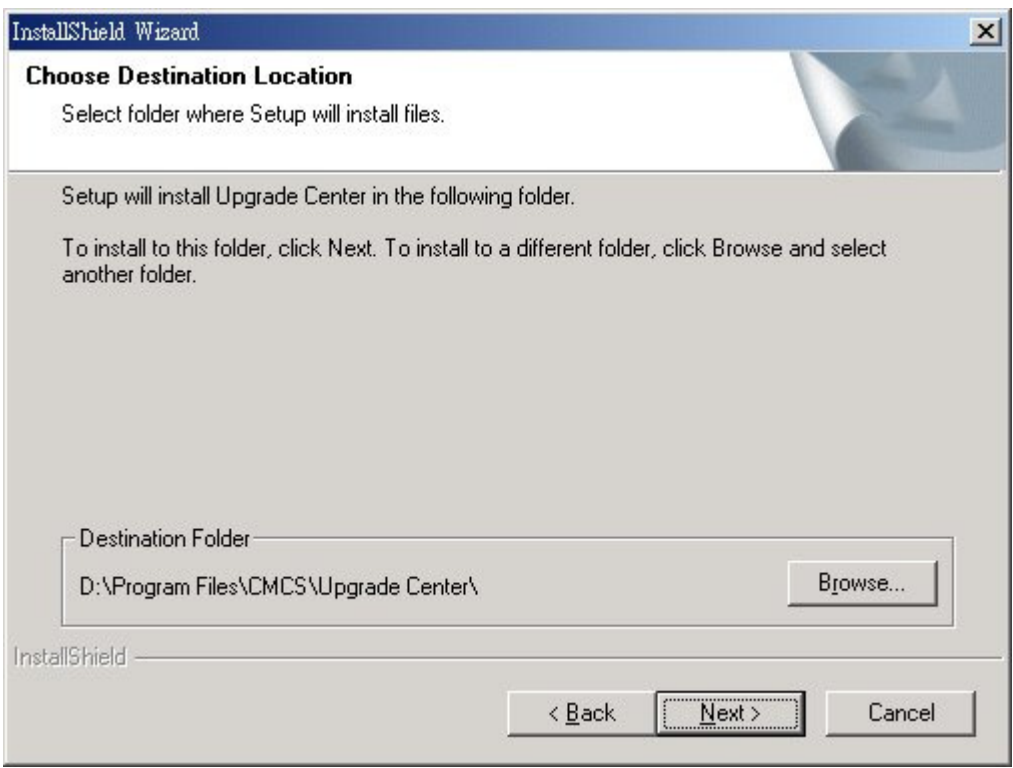

Step 4. Select program folder. Then click "Next" to continue.

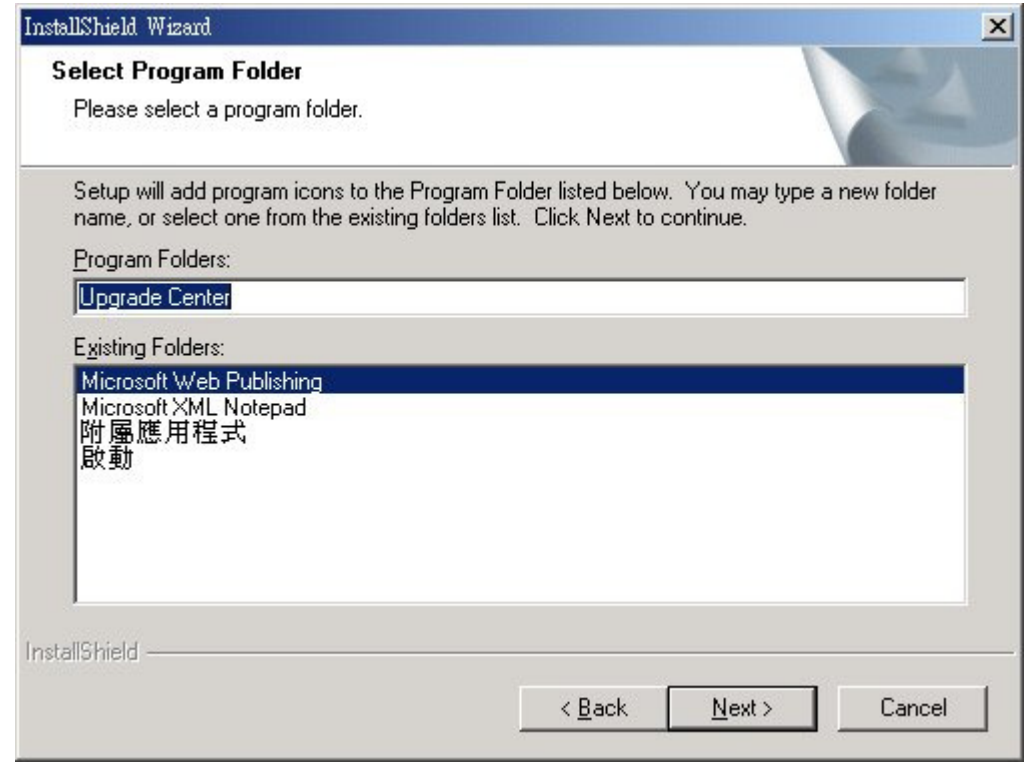

Step 5. Start to copy necessary files.

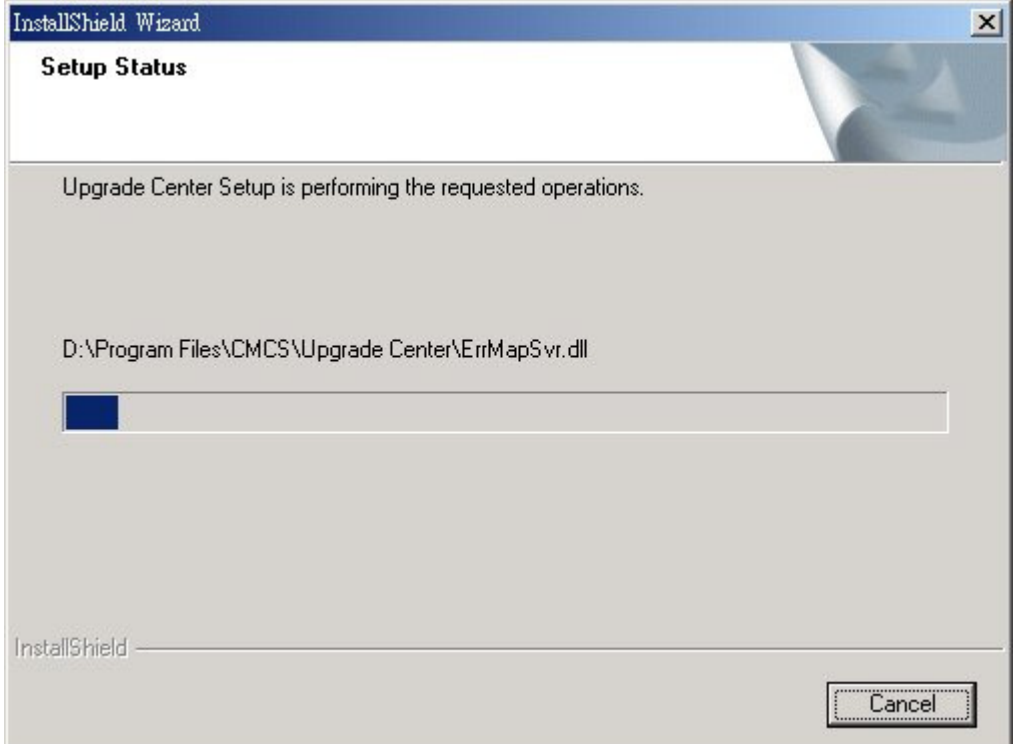

#### Step 6. Click "Finish" to complete the installation.

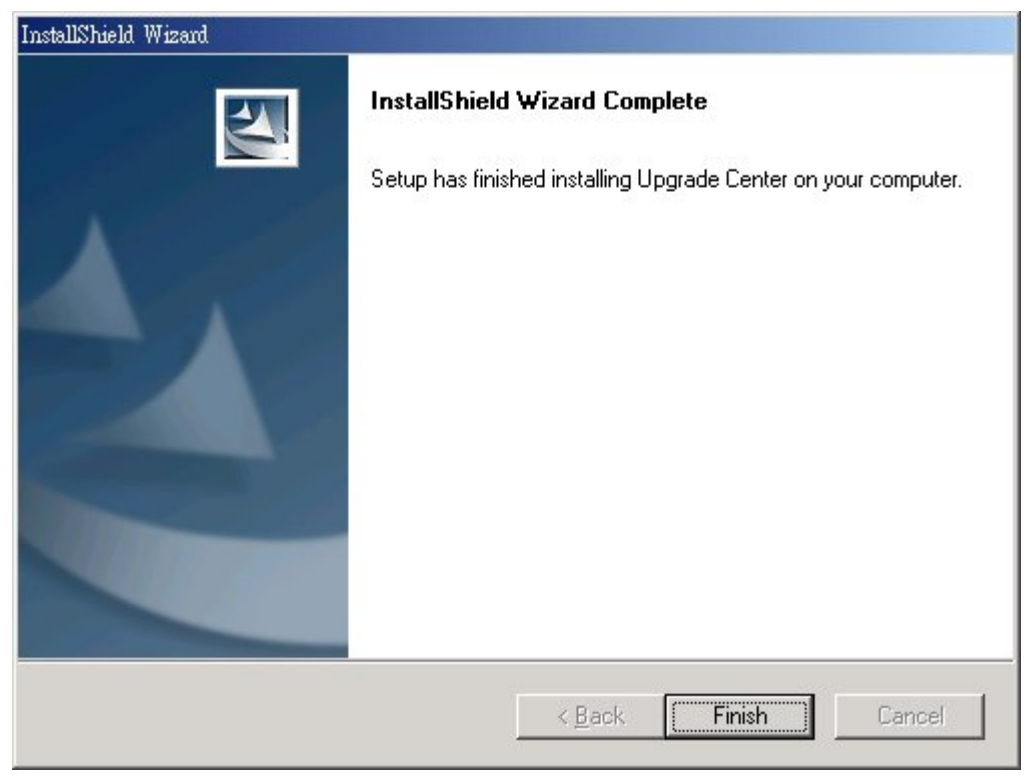

The installation will create shortcuts of "Upgrade Center" both on desktop and start menu. Double click on the shortcut to launch the "Upgrade Center".

#### 2 Settings

 After launch "Upgrade Center", it shows setting page first. We will briefly introduce the detail of these settings in the following sections.

#### 2.1 Image File Settings

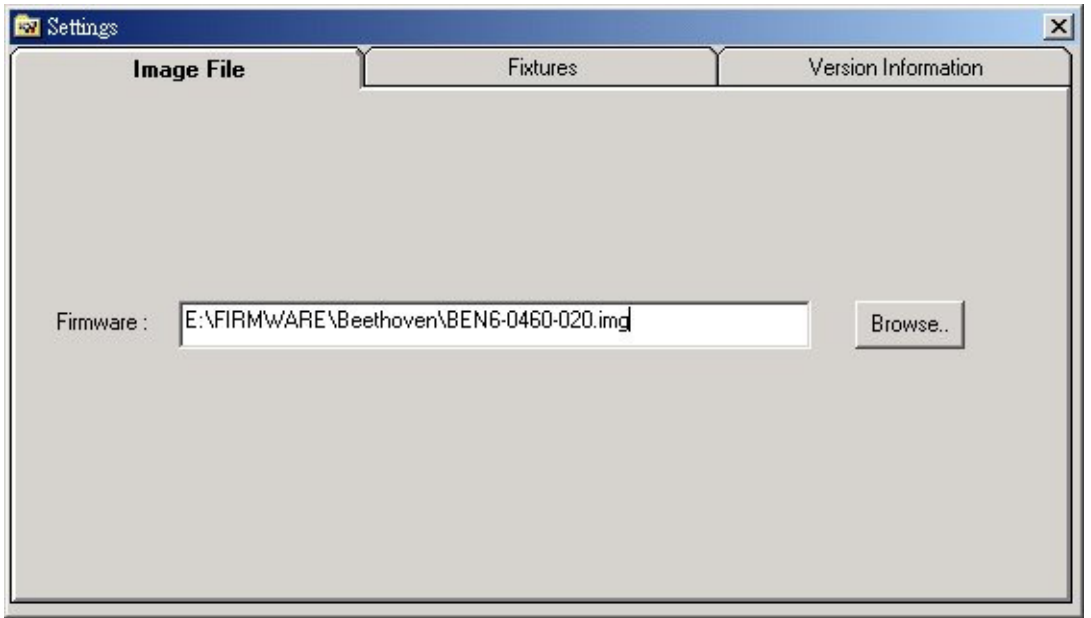

 Click "Browse" button to select an image file for upgrading the firmware in smart phone.

#### 2.2 Fixture Settings

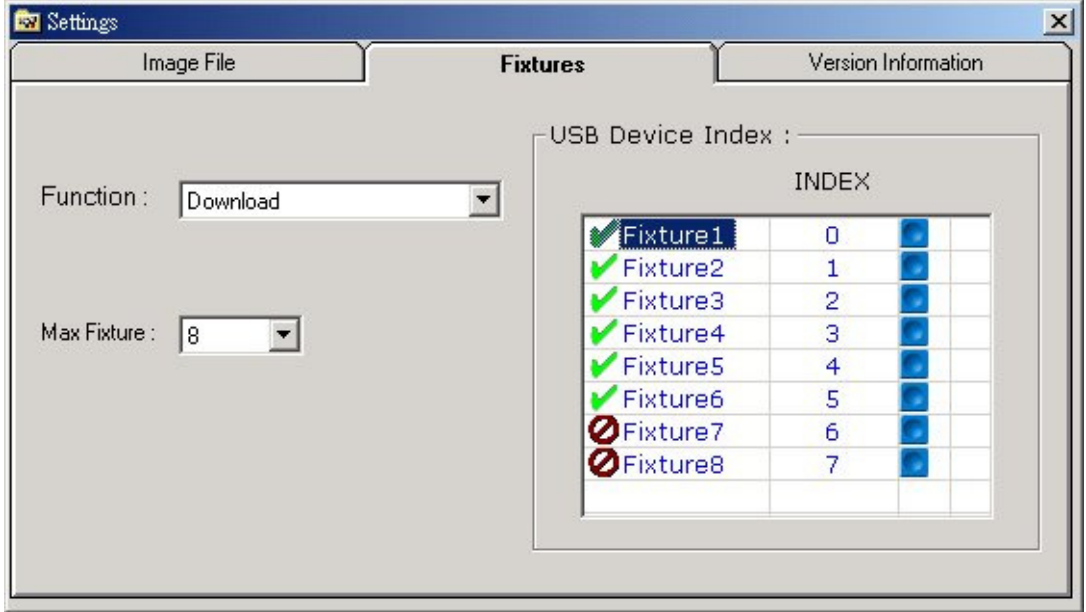

In "Upgrade Center V3.0.0", we could do firmware download maximal to 8 smart phones at the same time. Click the small icon in the left side of "USB Device Index"

region can enable or disable the fixture window. Select  $\blacktriangleright$  to enable the fixture window and  $\bullet$  to disable it.

Click on  $\Box$  to change the index of each fixture. The next figure is the dialog for selecting USB index in your computer. Hold the left arrow key of smart phone then plug in the USB cable to make the smart phone enter the engineer mode first. Then press F5 or select "Option/Refresh" to refresh the USB tree. The USB index is listed in the end of description of each USB port. It shows "DeviceConnected: Smartphone 2002 Wireless USB Modem(COMxx)" if the computer has detected the smart phone. Double click on that port to select it's USB index for fixture setting.

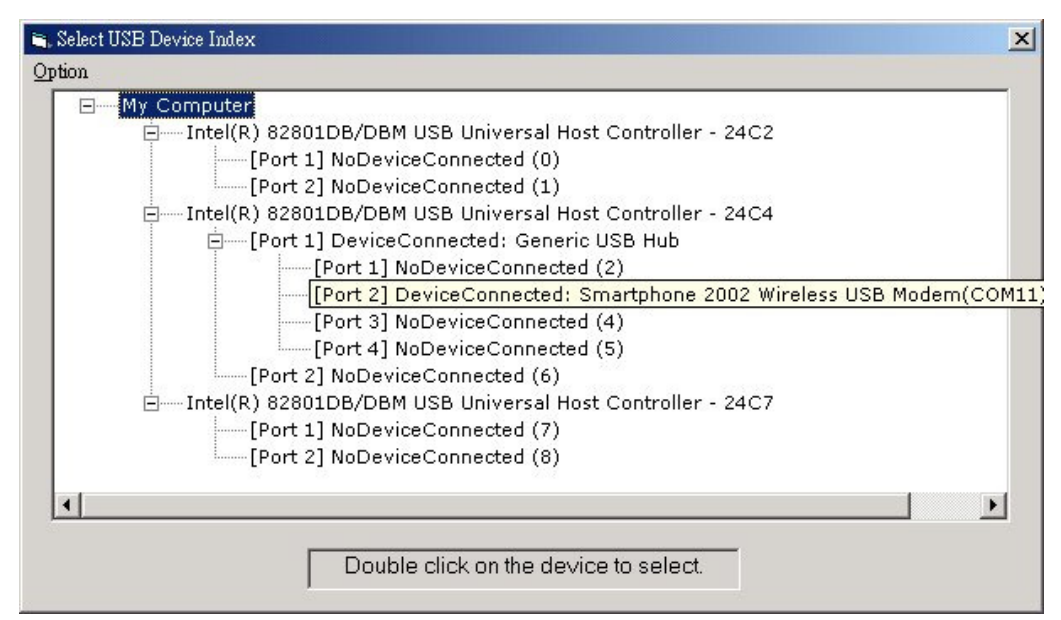

#### 2.3 Version Information

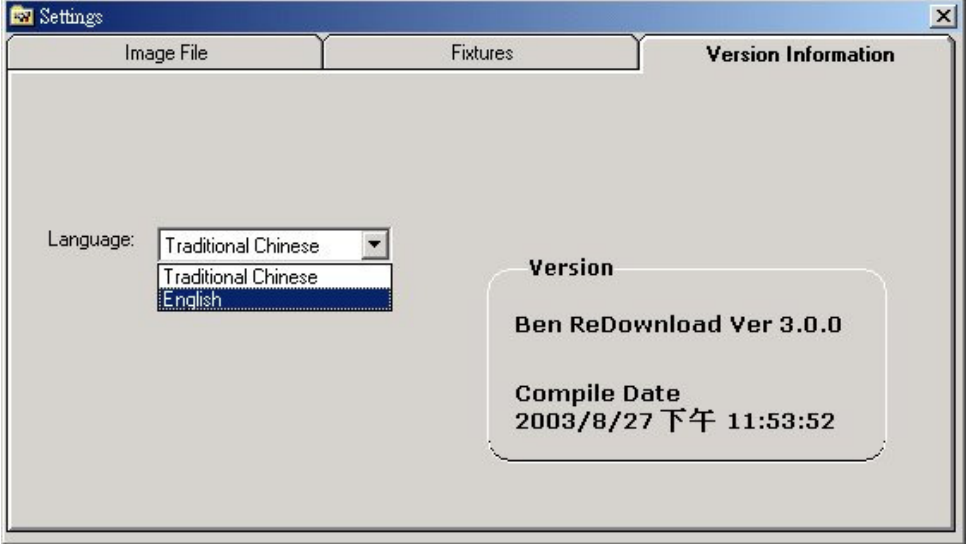

 This page shows the program version and date. The "Language" setting determines the description during firmware upgrade.

#### 3 Download

 This is the main page of "Upgrade Center". The gray ball twinkles if that fixture window is enabled and ready for downloading firmware.

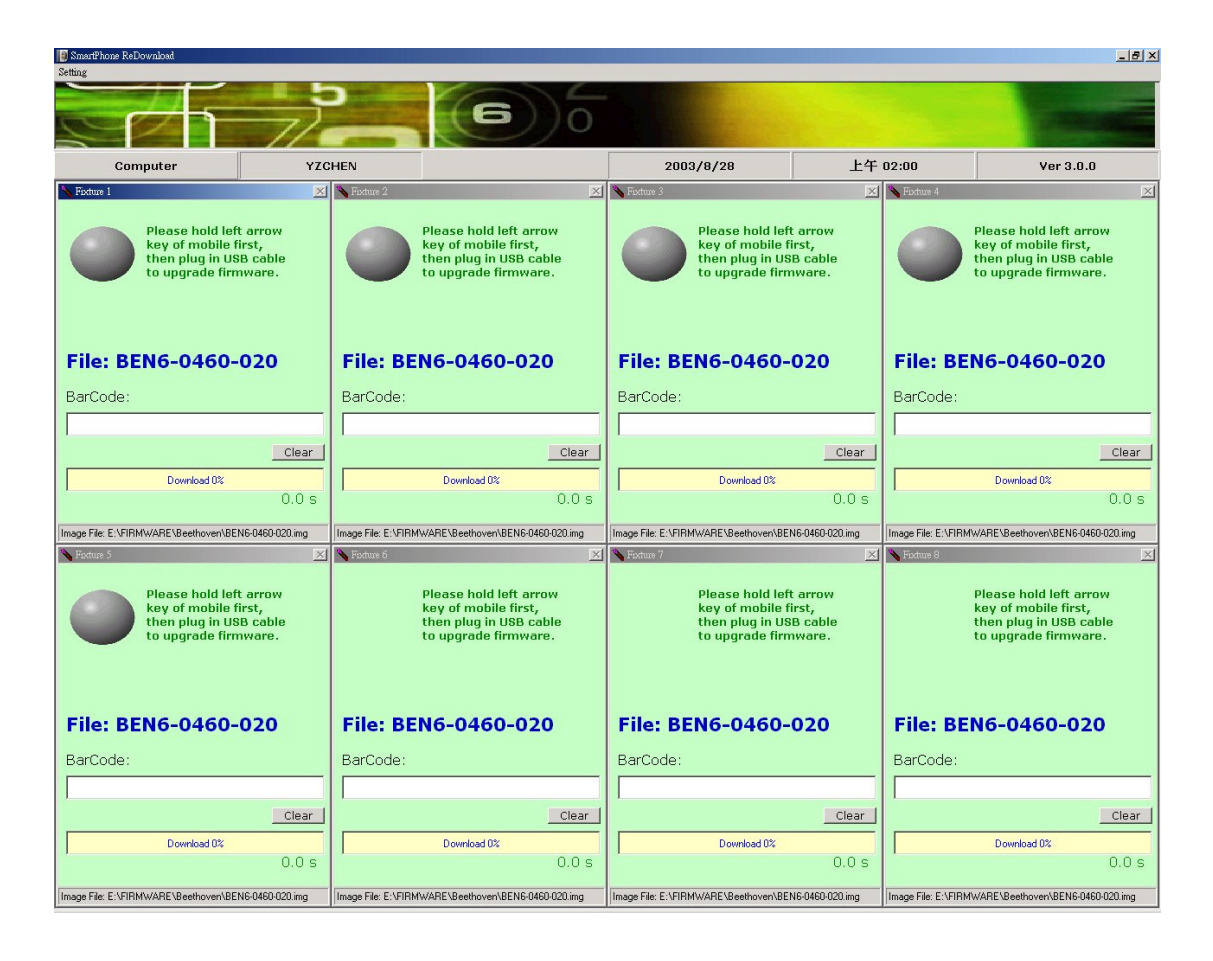

#### 3.1 Fixture window

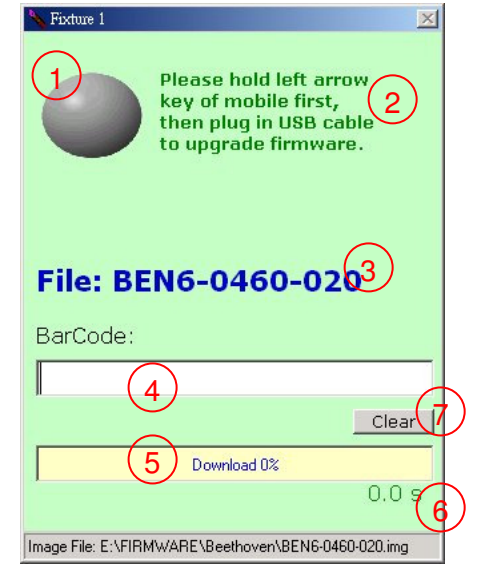

 Right figure is a fixture window. The meaning of each field is listed below.

- 1. Download status ball.
- 2. Download status description.
- 3. Firmware file name.
- 4. Barcode of the smart phone.
- 5. Download percentage.
- 6. Download time.
- 7. Clear button (Reserved for further use).

#### 3.2 Download procedure

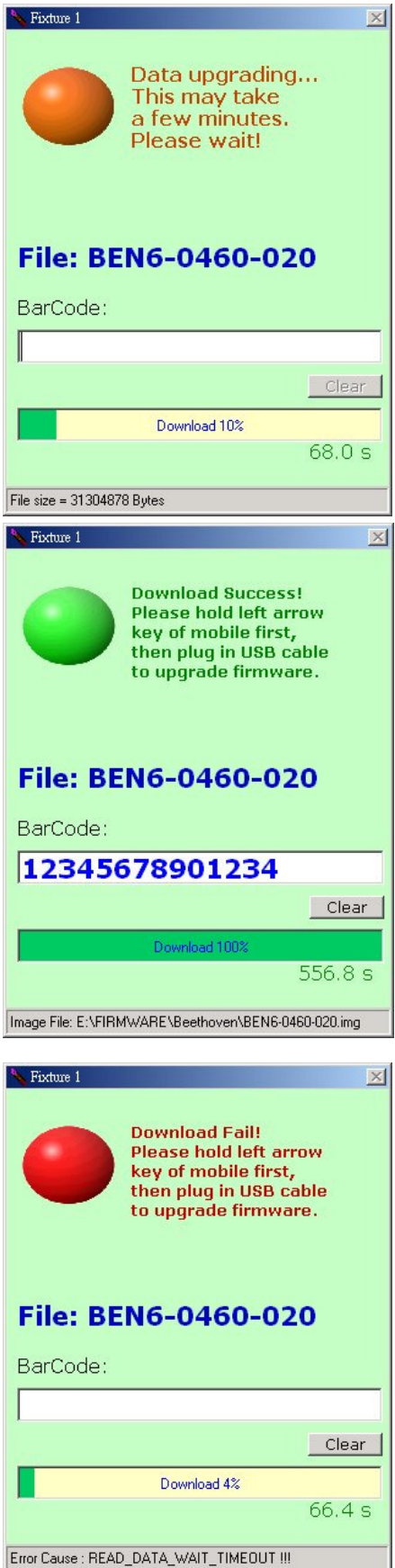

1. Hold the left arrow key of mobile then plug in USB cable. "Upgrade Center" will auto detect the smart phone and start the download procedure. And download status ball turns orange. Don't remove USB cable during the download procedure.

2. It reads "Barcode" of smart phone back at the end of download procedure and shows on "Barcode" field. If the whole download procedure is success, the download status ball turns green.

3. If the download procedure fails, the download status ball turns red. Try to remove the battery of smart phone and reload battery. Then do download again. If it always fails, contact to the technical personnel.

#### 4 MPX200 Flash Mode Windows Driver Installation

At first startup of a MPX200 in flash mode at a specific PC, the Windows system requires to install the corresponding driver file:

- 1. copy "smartfon.inf" to the Upgrade Center folder
- 2. select "install from a list or specific location

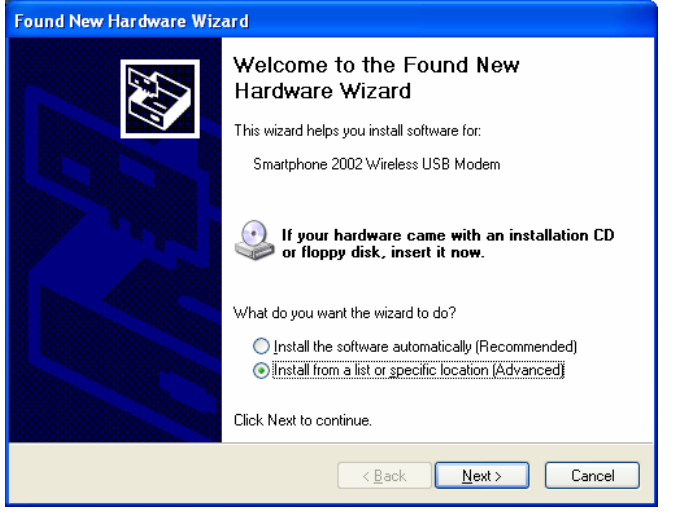

3. Select the smartfon.inf directory using the Browse feature and click next

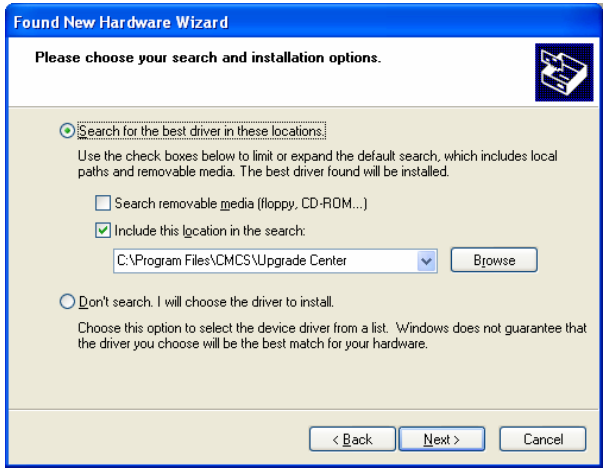

3. Driver gets installed

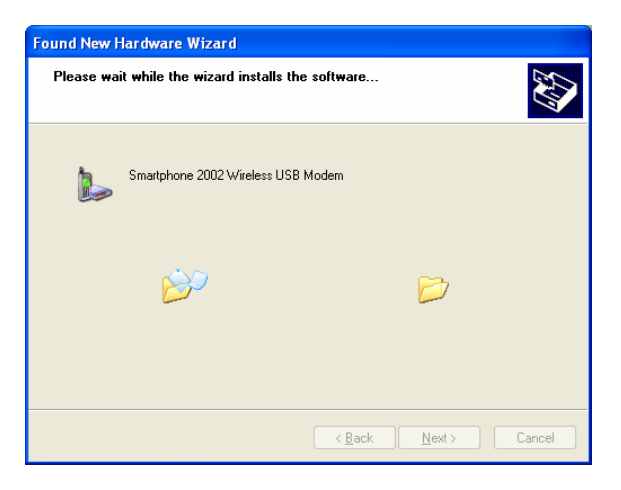

4. Installation complete, click finish

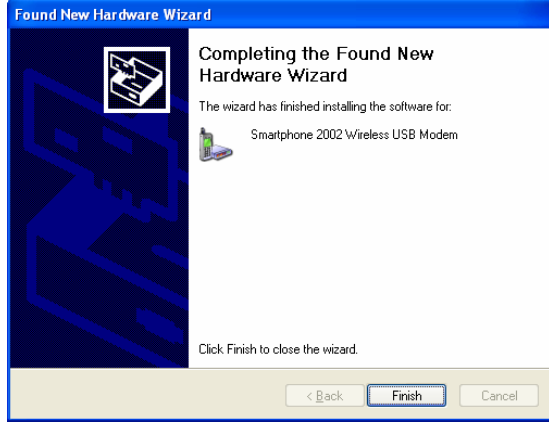

5. new device detected in Windows Device Manager, flash tool ready to run:

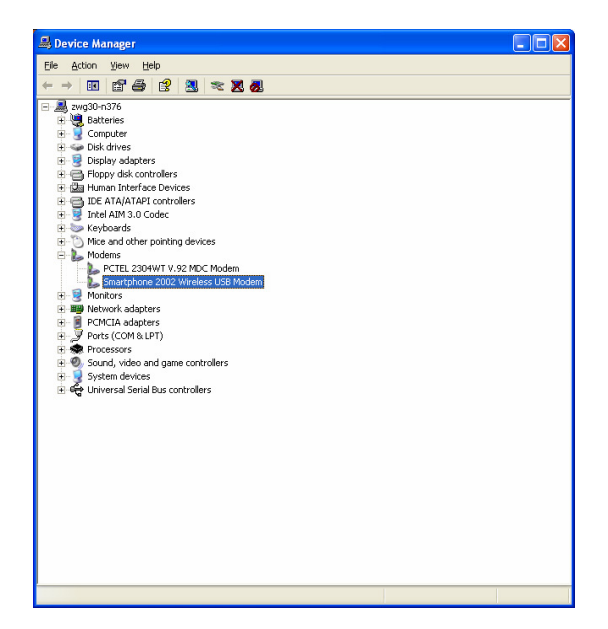